# ONLINE BANKING *101*

## View Statements

#### 1. Your dashboard will look similar to the one below. Click 'Accounts' on the menu bar to the left and following the next steps.

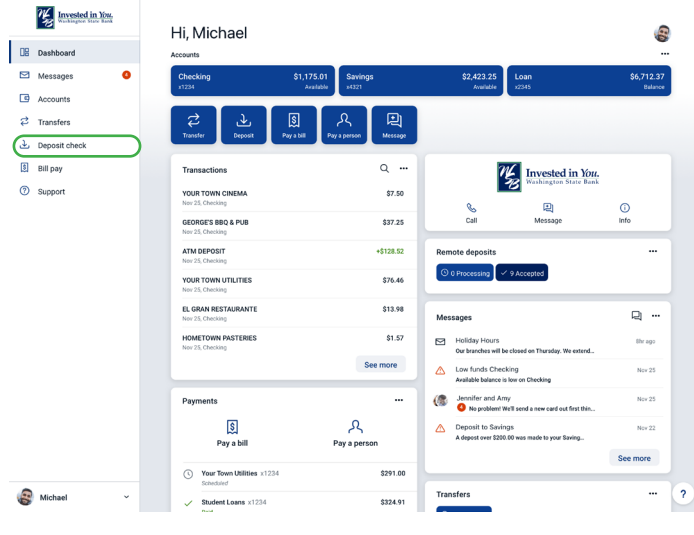

#### 2. From here, select the account you wish to view.

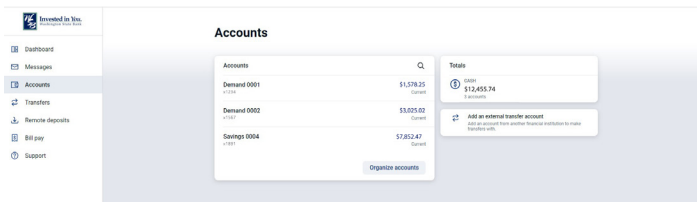

3. eStatements can be found in 'Electronic Statements'. If you haven't enrolled in eStatements, past transactions can be viewed by clicking 'Documents'. Check images and notices are only available in Electronic Statements.

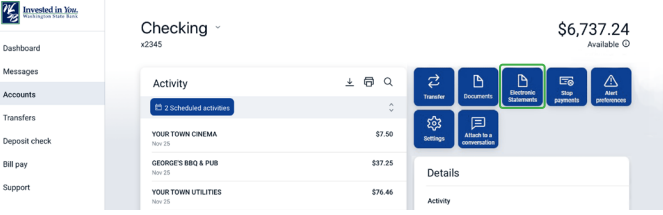

### View Transactions

 $\alpha$  $\blacksquare$  $\Box$  $\hat{A}$  $\boxed{3}$ 

Double click the transaction under 'Activity' that you would like more information on and the following screen will pop up with more details.

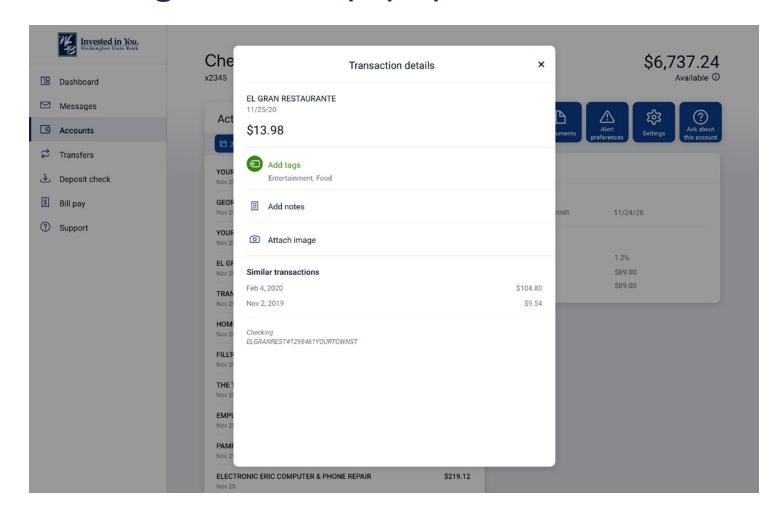